# Getting Ready for the Family and Student Portal: A Guide for Teachers

1. Gradebook Preferences

## *Set Preference*

*Enable gradebook features*: This check box must be selected in order to use the internal gradebook in MyEducation BC

*Publish Assignment Statistics:* Selecting this check box will display class averages in the portal. (It is recommended that this check box be left unchecked)

All other gradebook preferences are outlined in *the Secondary Teacher Advanced Gradebook User Guide* found at the following website: https://myed.sd61.bc.ca/secondary/teacher/

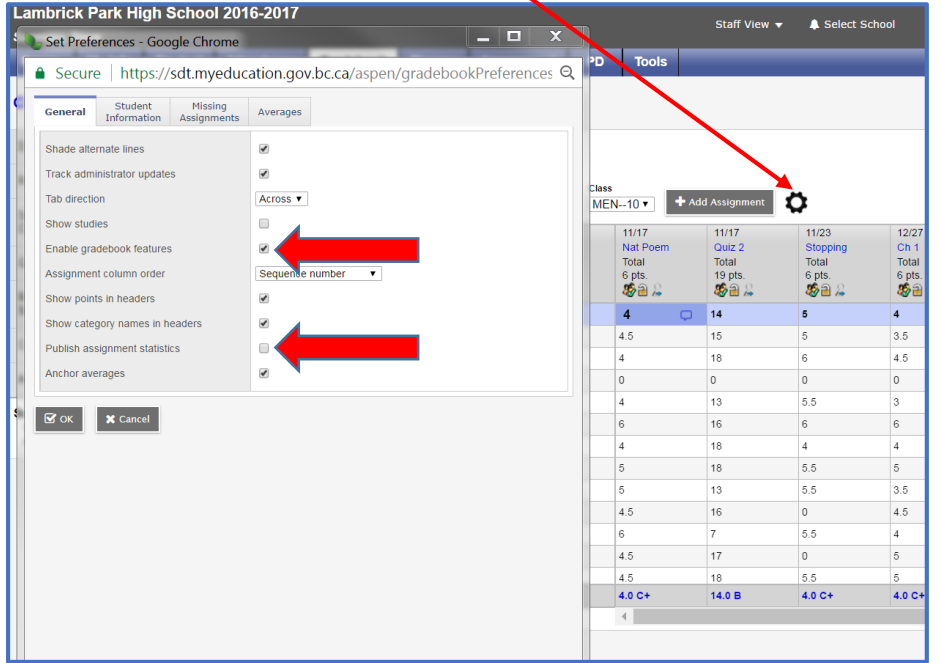

# 2. Class Set Up

### *Gradebook Top Tab>Select a class>Details Side Tab*

Select the *Portal Notes* check box.

Enter notes about this class viewable by students and families via the portal. ie link to class website

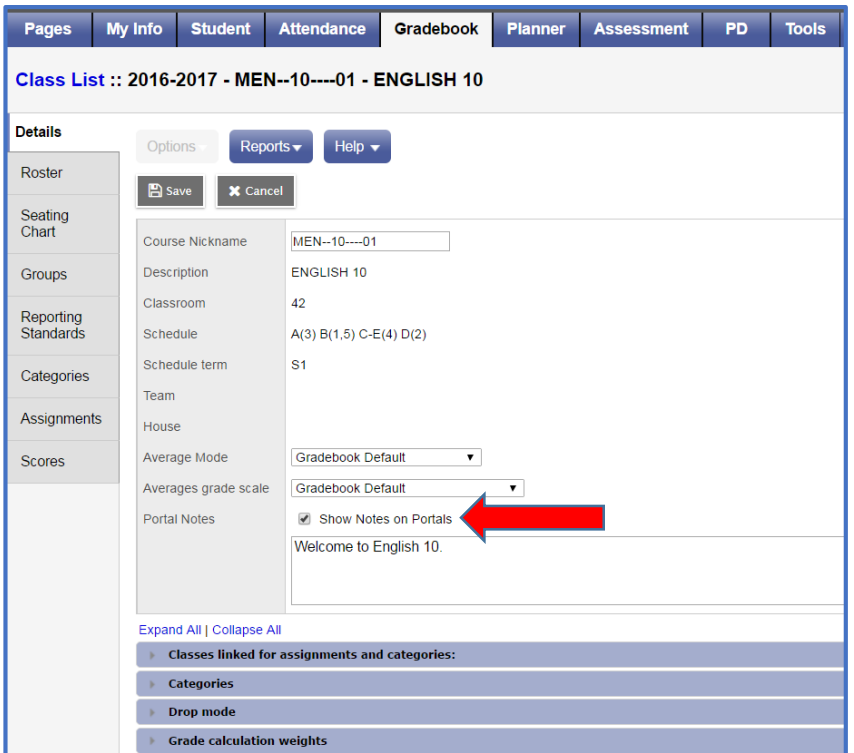

3. Assignment Set Up

## General:

- Date Assigned and Due Date: These dates will appear in the portal for students and families and will populate the calendar from the *Planner* top tab.
- Online Submission
	- o By entering an open and close date the teacher will allow students to upload completed assignments from the portal. The teacher can download assignments from within their gradebook for assessment.
- Visibility Type: Must be set to *Public* in order for the assignment to be included in the average calculation visible to students and families. (See details below)
- Resources Provided by the Teacher
	- o Add File: Upload assignment criteria or resource material to be accessed by students and families from within the portal
	- o Add Weblink: Add a link to supplemental assignment criteria or resources viewable from within the portal.
- Grade Term: Used to set the grade term to be used for average calculation for this assignment.

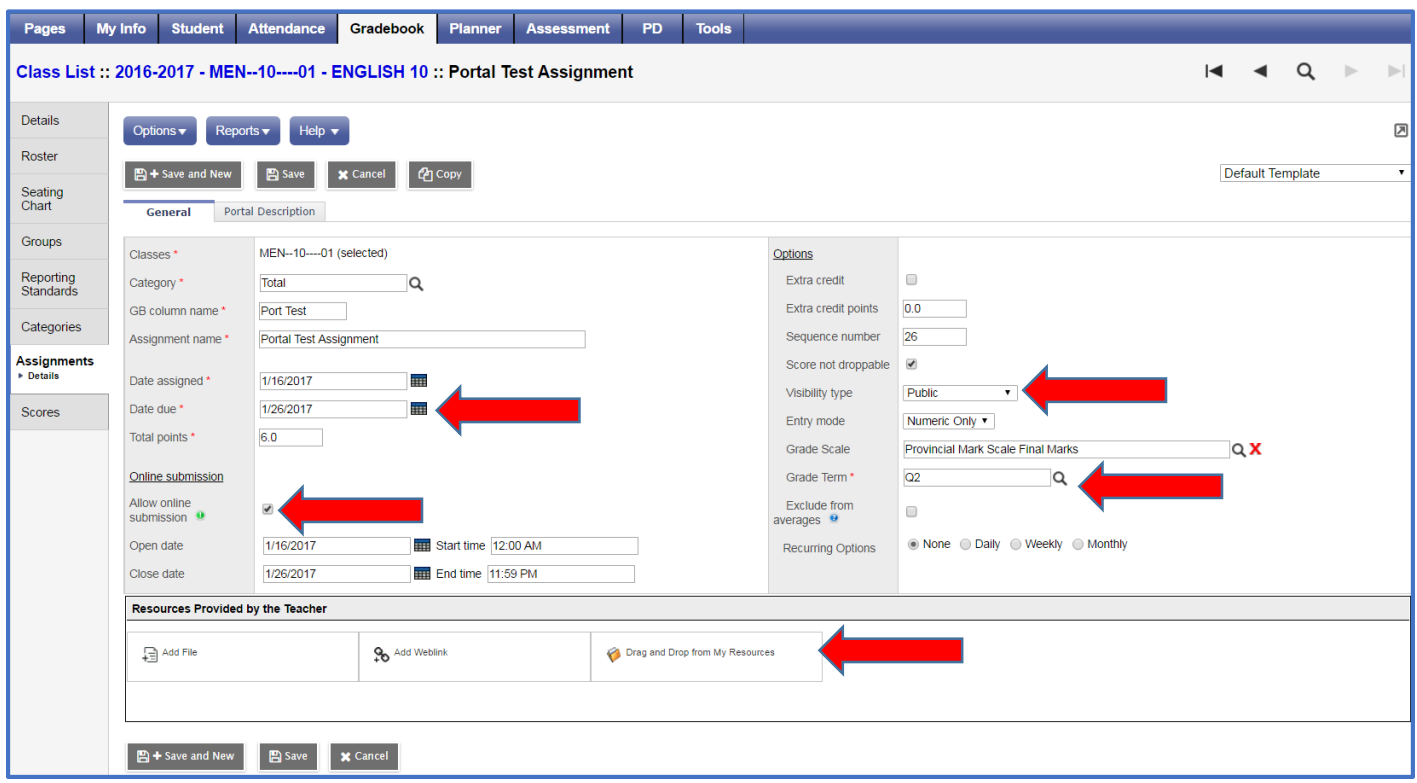

# Portal Description:

Select the Portal Description tab to add details about the assignment viewable on the portal.

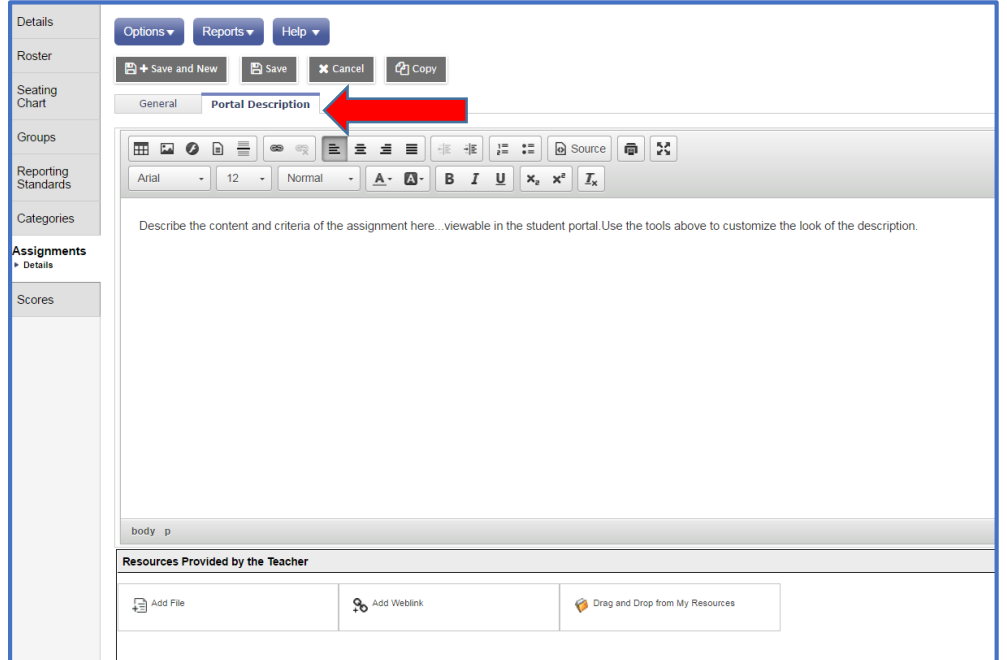

#### **Viewing and Updating All Assignments in a Class**

#### *Gradebook Top Tab>Select a class>Assignments Side Tab*

\*Optional\* Use the *Visibility Type* field set to view the visibility type set for all assignments. Visibility type must be set to *Public* for viewing in the portal.

Note: If any assignment is set to *Private* this will remove this assignment from the calculation of the average viewable in the portal. The average in the teacher gradebook will be different then what is seen in the portal.

Click the Portal View icon in the gradebook from the *Scores* side tab to view the averages as seen in the portal view. If all assignments are set to *Public* they will be identical.

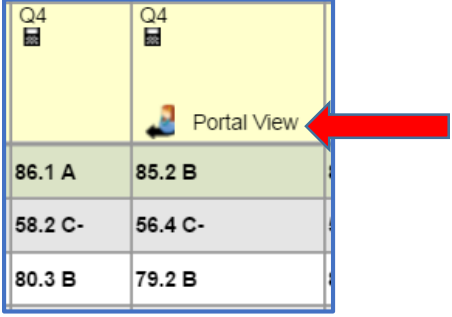

Teachers may click the *family icon* in the header for each assignment from the scores side tab to turn the visibility type to public or private. (Green check box = Public)

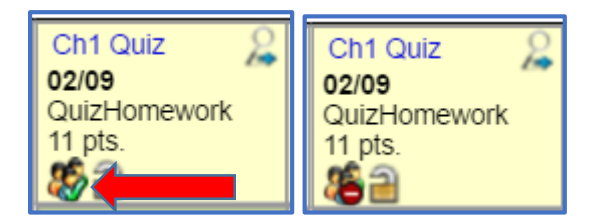

From the Assignments side tab teachers can use *Options>Modify list* or *Options>Mass update* to change the values in selected columns within this list.

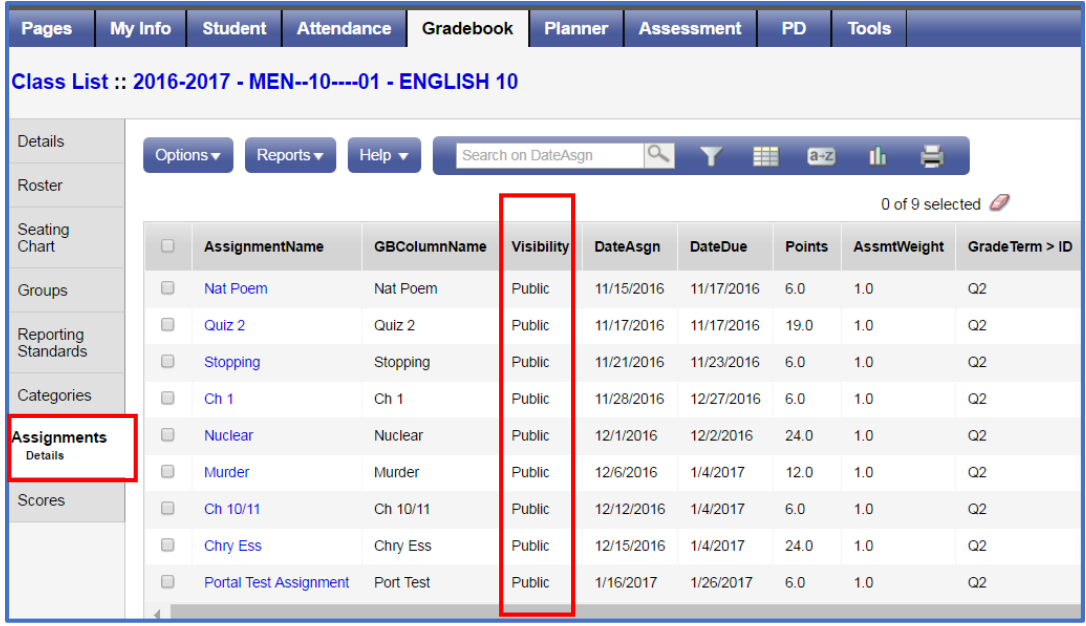

#### **Adding Feedback for Student Assignments Viewable in the Portal**

### *Gradebook Top Tab>Scores Side Tab*

- Click the speech bubble next to a score in the gradebook
- Enter Assignment feedback in the top box of the pop-up window that is visible in the portal.
- Enter Teacher's notes in the bottom box that is visible only to the teacher.

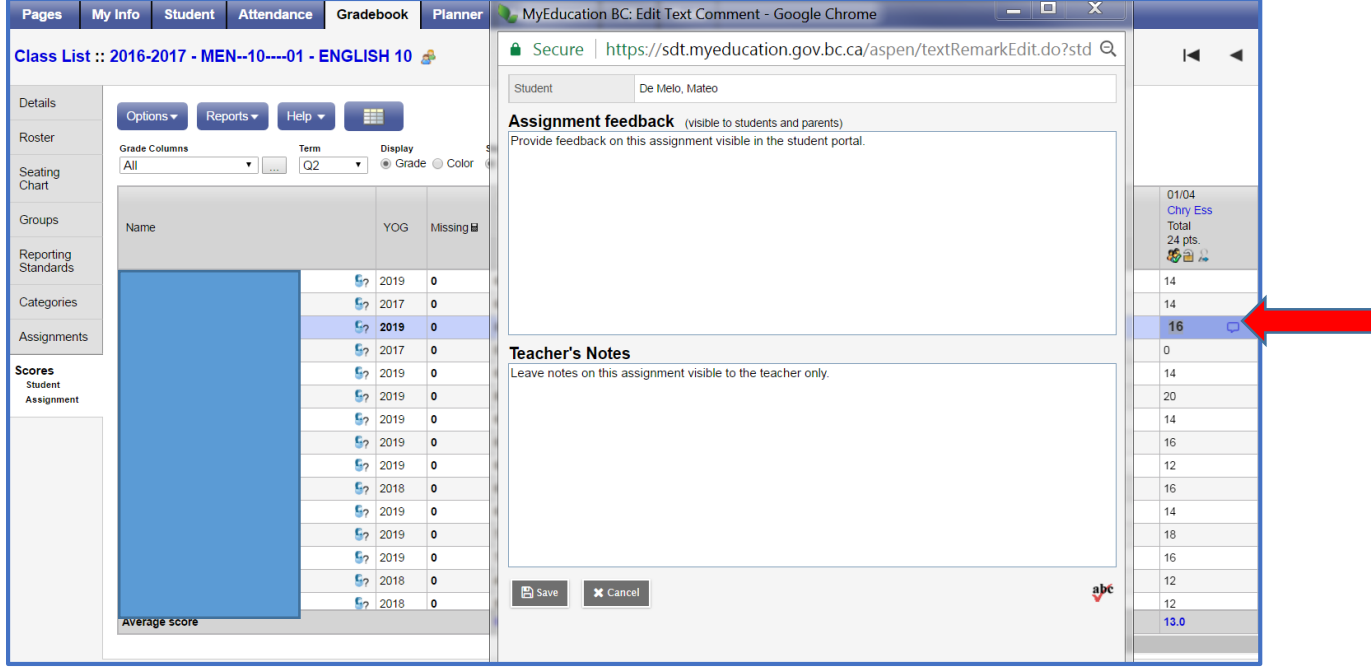

# 4. Notifying Students and Families about Portal Updates

Teachers may wish to notify or remind students and families to check the portal from time to time or after key assignments have been graded.

### *Pages Top Tab>Teacher Classes Widget*

Click the email icon next to the desired class to send email reminders and updates to students and families.

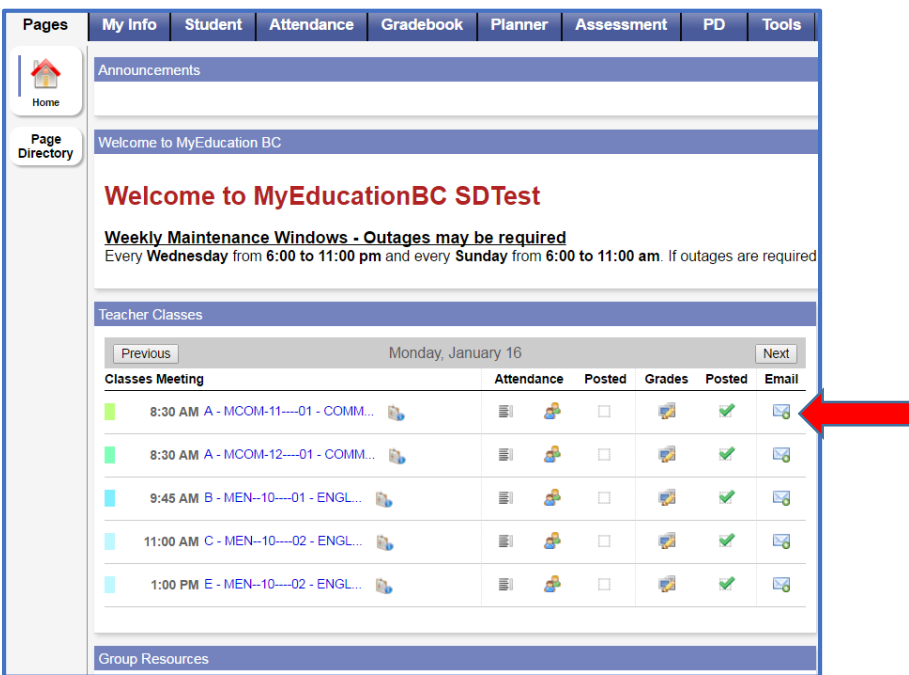

- Select the *Students* and *Contacts* check box
- Enter teacher email address to receive a copy of the email
- Enter a subject
- Add an attachment as required
- Enter the email message
- Click *Send*

*Notes: Recipients are blind cc'ed. Replies will come to the sender (User account currently logged in)*

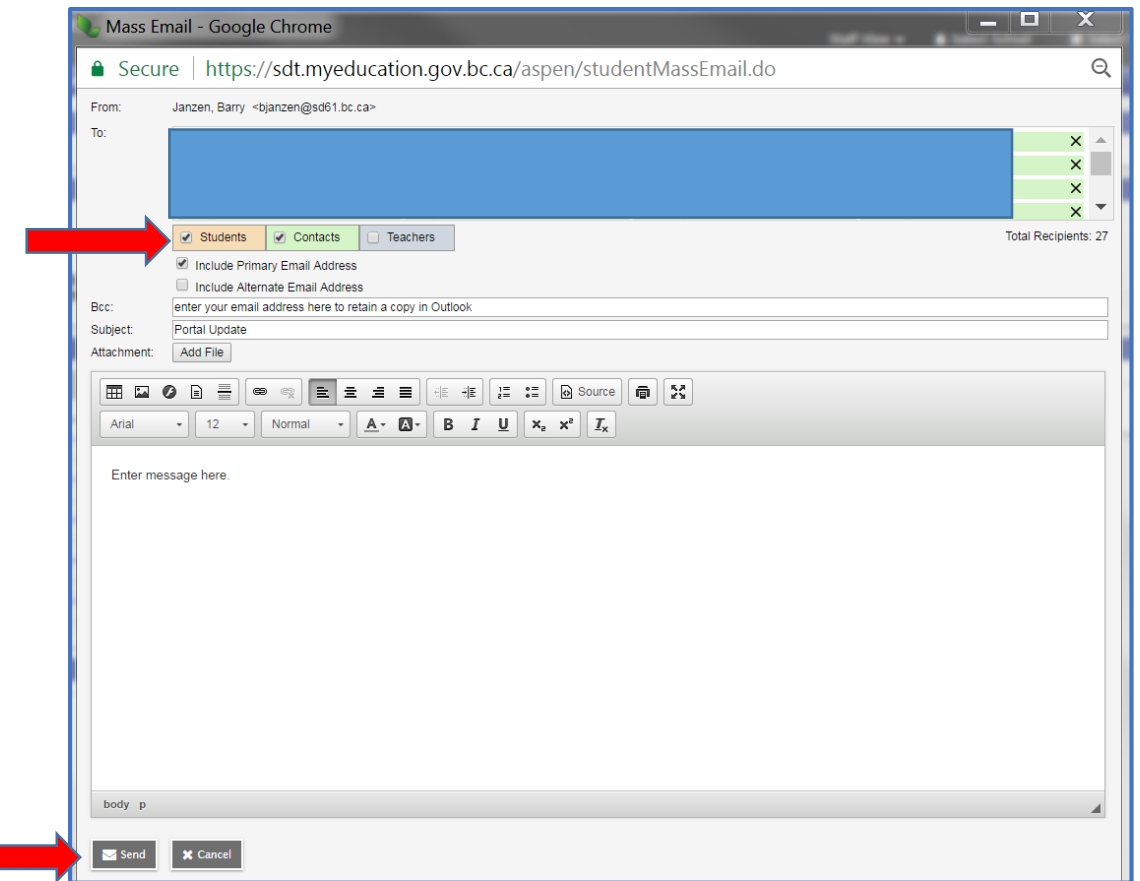

# 5. What does the portal look like from a student or family perspective?

To view the student or family portal interface and training materials please refer to the following website[: https://myed.sd61.bc.ca/resources-links/family-student-portal/](https://myed.sd61.bc.ca/resources-links/family-student-portal/)

# 6. Cumulative Assessment in the Portal

The latest update of MyEducation BC includes the ability for schools to enable cumulative assessment values to be displayed in the student portal.

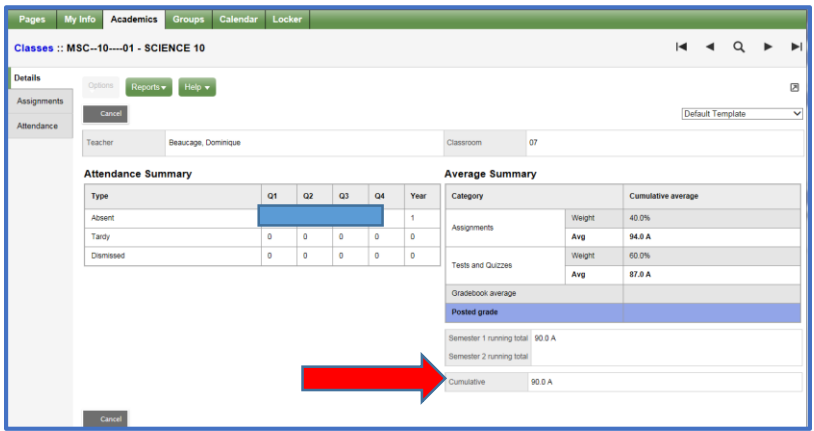